# CONCORD Go Wireless 2.0 MEGAPIXELS

# User's Guide

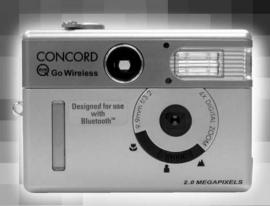

www.concord-camera.com

# ENGLISH

# **CONGRATULATIONS**

Congratulations on the purchase of your new camera. Your camera has been carefully engineered and manufactured to provide dependable operation. Read this manual before operating the camera to become more familiar with it.

This manual has been written and formatted with depth and detail so that you can easily follow the instructions to maximize the features of your camera.

# **CAMERA OVERVIEW**

# Top/Front

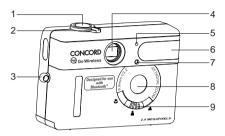

- 1 Shutter Button
- 2. Mode Switch
- Neck/Wrist Strap Holder
- Viewfinder
- 5. Flash Sensor
- 6. Flash
- 7. Self-timer LED
- 8. Lens
- 9. Slide Switch

- 10. Flash Ready LED
- 11. LCD
- 12. USB/TV Out Ports
- 13. Tripod Socket
- 14. Viewfinder
- 15. Navigation Button
- 16. Power Button
- 17. LCD On/Off Button
- 18. OK/Magnification
  Button
- 19. Menu Button
- 20. Battery/Memory Card Door

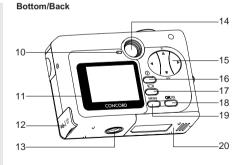

# LCD ICONS

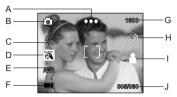

| A. Quality         | G. Resolution   |
|--------------------|-----------------|
| B. Camera Mode     | H. Self-timer   |
| C. Flash           | I. Slide Switch |
| D. Scene Selection | Setting         |
| E. White Balance   | J. Frame        |

Counter

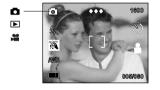

Single Shot Review Video Clips

F. Battery Level

# **TABLE OF CONTENTS**

|     | IERA OVERVIEW                                                                                                    | 1                                                  |
|-----|----------------------------------------------------------------------------------------------------|----------------------------------------------------|
|     | Top/Front                                                                                                    | 1                                                  |
|     | Bottom/Back                                                                                                    | 1                                                  |
|     | LCD Icons                                                                                                    | 2                                                  |
| GET | TING STARTED                                                                                                    | 6                                                  |
|     | Package Contents                                                                                                    | 6                                                  |
|     | Camera Features                                                                                                    | 6                                                  |
|     | Attaching the Wrist Strap.                                                                                                    | 7                                                  |
|     | Loading the Battery                                                                                                    | 7                                                  |
|     | Checking the Battery Level                                                                                                    | 8                                                  |
|     | Turning the Camera On and Off                                                                                                    | 9                                                  |
|     | Turning the LCD On and Off                                                                                                    | 10                                                 |
|     | Internal Memory/Inserting the Memory Card                                                                                                    | 11                                                 |
|     | Setting the camera's Operational Mode                                                                                                    | 12                                                 |
|     | NG A PICTURE                                                                                                    |                                                    |
|     |                                                                                                    |                                                    |
|     | Taking a Picture with the Viewfinder                                                                                                    | 13                                                 |
|     | Taking a Picture with the ViewfinderFlash Ready LED                                                                                                    |                                                    |
|     |                                                                                                    | 14                                                 |
|     | Flash Ready LED                                                                                                    | 14<br>15                                           |
|     | Flash Ready LED                                                                                                    | 14<br>15<br>16                                     |
|     | Flash Ready LED                                                                                                    | 14<br>15<br>16<br>17                               |
|     | Flash Ready LED                                                                                                    | 14<br>15<br>16<br>17                               |
|     | Flash Ready LED                                                                                                    | 14<br>15<br>16<br>17<br>18                         |
|     | Flash Ready LED                                                                                                    | 14<br>15<br>16<br>17<br>18<br>21                   |
|     | Flash Ready LED                                                                                                    | 14<br>15<br>16<br>17<br>18<br>21<br>22             |
|     | Flash Ready LED Taking a Picture with the LCD Slide Switch Digital Zoom Using the Main Menu in Camera Mode Setting the Flash Self-timer Image Resolution                              | 14<br>15<br>16<br>17<br>18<br>21<br>22<br>23       |
|     | Flash Ready LED Taking a Picture with the LCD Slide Switch Digital Zoom Using the Main Menu in Camera Mode Setting the Flash Self-timer Image Resolution Image Quality                | 14<br>15<br>16<br>17<br>21<br>21<br>22<br>23       |
|     | Flash Ready LED Taking a Picture with the LCD. Slide Switch Digital Zoom Using the Main Menu in Camera Mode Setting the Flash Self-timer Image Resolution Image Quality White Balance | 14<br>15<br>16<br>17<br>21<br>22<br>23<br>24<br>25 |

| TAKING VIDEO CLIPS                                         |
|------------------------------------------------------------|
| REVIEWING YOUR FILES                                       |
| Using Review Mode30                                        |
| Reviewing Video Clips30                                    |
| Enlarging Stored Pictures31                                |
| Using the Main Menu in Review Mode32                       |
| Deleting Your Files                                        |
| Using Thumbnail Mode36                                     |
| Setting the LCD Brightness37                               |
| CUSTOMIZING THE CAMERA SETTINGS                            |
| Setup Menu and Features40                                  |
| Setting the Auto Off Time41                                |
| Setting the Language41                                     |
| Formatting the Internal Memory or Memory Card42            |
| RESTORE THE CAMERA TO FACTORY DEFAULT SETTINGS43           |
| TRANSFERRING PICTURES AND VIDEO CLIPS TO THE COMPUTER $44$ |
| SENDING YOUR PICTURES WITH BLUETOOTH                       |
|                                                            |
| Customizing the Camera Name                                |
|                                                            |
| Customizing the Camera Name45                              |
| Customizing the Camera Name                                |
| Customizing the Camera Name                                |
| Customizing the Camera Name                                |
| Customizing the Camera Name                                |
| Customizing the Camera Name                                |
| Customizing the Camera Name                                |

| CAMERA DRIVERS AND SOFTWARE INSTALLATION GUIDE          | 60 |
|---------------------------------------------------------|----|
| Computer System Requirements                            | 60 |
| Installation Requirements                               | 61 |
| Using the PC Installation Disk                          | 62 |
| Flow Diagram for Software Installation                  | 63 |
| Identifying your Operating System                       |    |
| Installing the driver and DirectX 9                     |    |
| Installing ArcSoft Software                             |    |
| Installing Adobe Acrobat Reader 5.1                     |    |
| To View the Electronic Version of the User's Guide      | 74 |
| CONNECTING THE CAMERA TO THE COMPUTER                   | 75 |
| Changing the Driver modes                               | 75 |
| Connecting/Disconnecting your camera from the computer  | 76 |
| Downloading pictures and video clips onto your computer | 78 |
| Using ArcSoft PhotoImpression                           | 79 |
| Using ArcSoft VideoImpression                           |    |
| Web Camera                                              | 81 |
| TV MODE                                                 | 82 |
| Connecting the Camera to the Television                 | 83 |
| Using the TV as a Live Viewfinder                       | 83 |
| Reviewing Pictures and Video Clips on your TV           | 83 |
| ERROR MESSAGES                                          | 84 |
| TROUBLESHOOTING                                         | 85 |
| GETTING HELP                                            | 91 |
| CAMERA SPECIFICATIONS                                   | 93 |
| SAFETY TIPS AND MAINTENANCE                             | 96 |
| Safety Tips                                             | 96 |
| Precautions for the Camera                              | 96 |
| Precautions for the Battery                             | 97 |
| Precautions for Memory Cards                            | 97 |
| REGULATORY INFORMATION                                  | 99 |

#### GETTING STARTED

# Package Contents

- · Concord Eve-Q Go Wireless Camera
- · USB Bluetooth Wireless Adaptor
- Mini-USB Cable
- TV Out Cable
- · User's Guide/Quick Start Guide/Warranty Card
- · Camera Case
- · Wrist Strap
- · 3V CR123 Lithium Battery
- · Concord Eye-Q Go Wireless CD-ROM
  - USB Mass Storage Driver
  - Video Streaming Driver
  - ArcSoft PhotoImpression 2000
  - ArcSoft VideoImpression 1.6
  - Adobe Acrobat Reader 5.1
  - Microsoft DirectX 9
  - Multilingual User's Guide
  - Visit Concord Support Website
  - USB Bluetooth Wireless Adaptor CD-ROM
    - USB Bluetooth Wireless Adaptor drivers
    - Multilingual User's Guide

#### Camera Features

- Stores approximately 8 Fine, 15 Normal or 27 Economy pictures in 1600 x 1200 resolution with 7MB internal memory
- Bluetooth transmission to compatible devices
- Virtually unlimited storage using the removable MultiMediaCard (MMC) or Secure Digital (SD) memory cards. Memory cards are sold separately.
- 1.6" Color LCD
- · Up to 4X Digital Zoom
- Macro mode
- · Video Clips
- Web Camera

# Attaching the Wrist Strap

Please attach the wrist strap to prevent dropping the camera.

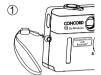

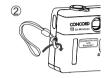

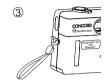

# Loading the Battery

The camera uses one 3V CR123 lithium battery.

- 1. Slide the Battery/Memory Card Door outwards, as indicated by the arrow and lift the Battery/Memory Card Door to open. (fig.1.1)
- 2. Insert the 3V CR123 lithium battery with the positive terminal (+) toward the inside of the battery compartment. (fig.1.2)
- 3. Close the battery/memory card door. Press down and slide it toward the center of the camera to close it securely, (fig.1.3)

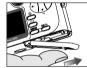

fia.1.1

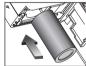

fig.1.2

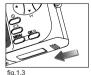

# Checking the Battery Level

The battery level is displayed on the LCD.

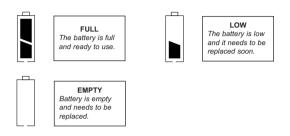

#### Note:

- Remove the battery from the camera if it will not be used for an extended period of time to prevent corrosion or battery leaks.
- To extend battery life, the camera will automatically power off after 60 seconds of inactivity. To change this setting, please refer to page 41.

# TURNING THE CAMERA ON AND OFF

The Power button is located on the back of the camera.

#### To turn the camera on and off:

- 1. Press the ① Power button once. (fig.1.1)
  - · The camera will beep when it is turned On or Off.
  - When the camera is powered on, the LCD will automatically turn on.
- 2. To turn off the camera, hold down the Power button for a few seconds. (fig.1.2)

# Note:

- To extend battery life, the camera will automatically power off after 60 seconds of inactivity. To change this setting, place refer to page 41.
- Please peel off the thin protective plastic film on the LCD before use.

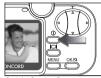

fig.1.1 Camera On

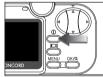

fig.1.2 Camera Off

# TURNING THE LCD ON AND OFF

The camera has a 1.6" LCD which can frame subjects for image and video clip capture, review stored images and video clips and displays the current camera settings.

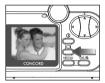

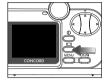

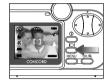

 Use the ( | □| ) button to toggle through the LCD modes. The LCD mode changes each time the button is pressed as follows:

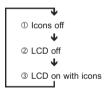

Note: In order to save battery power, turn off the LCD display

# Internal Memory/Inserting the Memory Card

#### Internal Memory

The camera is equipped with 7MB of internal memory to store pictures and video clips in the camera.

| Status                      | Memory in Use   |  |
|-----------------------------|-----------------|--|
| Memory card is not inserted | Internal Memory |  |
| Memory card is inserted     | Memory Card     |  |

NOTE!: When the memory card is inserted, the images and video clips stored in the internal memory will be transferred automatically onto the memory card. Please insert a memory card with 8MB or greater of available memory.

# Inserting the Memory Card

In addition to having a 7MB internal memory, the camera can use MultiMediaCard (MMC) or Secure Digital (SD) memory cards to store images and video clips. Memory cards are sold separately and can be purchased from major electronic or computer retailers.

- 1. Slide the Battery/Memory Card Door outwards, as indicated by the arrow and lift the Battery/Memory Card Door to open. (fig.1.1)
- 2. Insert the memory card as indicated by the diagram. (fig. 1.2)
  - · Do not insert the card on an angle.
- 3. Close the battery/memory card door. Press down and slide it towards the center of the camera to close it securely. (fig.1.3)

Note: The camera can support memory cards up to 256 MB

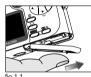

fia.1.1

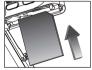

fia.1.2

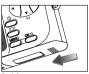

# Removing the Memory Card

1. Pull out the memory card as indicated in fig.1.1.

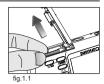

SETTING THE CAMERA'S OPERATIONAL MODE

The camera has 2 operational modes: Camera Mode and Review Mode.

 To change the camera's operational mode, rotate the Mode Switch to the corresponding position.

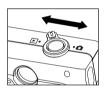

# Camera Mode

# Use the camera mode setting to:

- · Take pictures and video clips.
- Customize the camera settings.

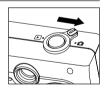

#### ■ Review Mode

# Use the review mode setting to:

- · Browse through pictures and video clips.
- · Delete unwanted pictures or video clips.
- · Transmit pictures to other Bluetooth devices.

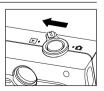

# **TAKING PICTURES**

# Taking a Picture with the Viewfinder

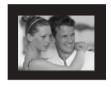

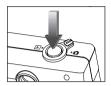

# Taking a picture with the viewfinder:

- Turn the camera on.
- Set the camera to ( ) Camera Mode.
  - The LCD can be switched off to conserve battery power by pressing the ( IDI) button.
- 3. Frame the subject in the viewfinder.
- 4. Press the **shutter** button fully to capture the image.
  - The camera will beep when the image is captured.
    - When the image has been captured, the Flash Ready LED next to the viewfinder will blink once to indicate that the image is being stored. (For more information on the Flash Ready LED status, please go to page 14.)

#### Note:

For transmitting pictures with Bluetooth to a mobile phone or a handheld PDA, set the quality to ( $\diamond$ ) Economy and set the resolution to ( $\diamond$ ) 640 x 480. To change the quality and resolution settings, please refer to page 23 and 24.

# Flash Ready LED

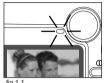

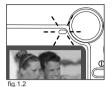

| 10000   | 1000 | ESSENTS. |  |
|---------|------|----------|--|
| fig.1.1 |      |          |  |
| 9       |      |          |  |
|         |      |          |  |

| Flash Ready LED Status | Description                                                                                                    |
|------------------------|----------------------------------------------------------------------------------------------------|
| Steady (fig.1.1)       | The camera is capturing a picture or video clip. Hold the camera steady to prevent blurry pictures.                        |
| Blinking (fig.1.2)     | The flash is recharging or the camera is storing the captured picture or video clip. You may move the camera in this mode. |

**Note:** Do not power the camera off or switch modes while the camera is capturing or storing a picture or video clip to prevent corrupting the picture or video clip being stored.

# Taking a Picture with the LCD

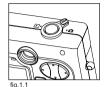

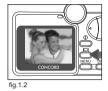

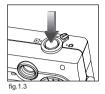

Taking a picture with the LCD:

- 1. Set the camera to ( ) Camera Mode. (fig.1.1)
- 2. Frame the subject in the LCD. (fig.1.2)
- 3. Press the **shutter** button fully to capture the image. (fig.1.3)
  - · The camera will beep when the image is captured.
  - When the image has been captured, the Flash Ready LED next to the viewfinder will blink once to indicate that the image is being stored.
  - A preview of the image will be displayed on the LCD for 1 second and the picture counter number displayed in the LCD will be updated.

# Note:

For transmitting pictures with Bluetooth to a mobile phone or a handheld PDA, set the quality to ( $\diamond$ ) Economy and set the resolution to ( $\diamond$ ) 640 x 480. To change the quality and resolution setting, please refer to page 23 and 24.

# SLIDE SWITCH

The Slide Switch located in the front of the camera, has 3 scene settings: Macro ( 💆 ). Portrait ( 💄 ) and Distant ( 🛦 ). The mode indicator is displayed on the middle right hand side of the LCD and the flash setting is displayed in the upper left corner of the LCD

| Slide Switch<br>Position | Flash Status      | Distance from subject              | Description                                                                                          |
|--------------------------|-------------------|------------------------------------|----------------------------------------------------------------------------------------------------|
| Macro ( 🐉 )              | Auto Flash ( 🕏 )  | 2.2ft. (0.65m) to<br>4.7ft. (1.4m) | Use this option to take close-<br>up pictures of a subject such<br>as a flower.                      |
| Portrait ( 🛔 )           | Auto Flash ( \$4) | 4.7ft. (1.4m) to<br>10.8ft. (3.2m) | Use this option when taking a picture of a person or a group of people.                              |
| Distant ( 🛦 )            | No Flash ( 🏈 )    | 4.7ft. (1.4m) to infinity          | Use this option to take pictures of landscapes such as mountain ranges, grass fields, skylines, etc. |

# Using the slide switch:

- 1. Position the Slide Switch towards the macro ( \$\structure{\structure{\stru ( \( \) or distant ( \( \) ) icon until the switch clicks into place. (fia.1.1)
- 2. To ensure accurate focus, refer to the chart above to make sure that the subject is within the distance range in the mode that you selected.

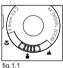

#### Notes:

- · The default flash mode is set by the Slide Switch. To manually override the slide switch flash mode, the setting must be changed on the Flash menu on the LCD. Please refer to p. 21 for further information.
- In video clip mode the flash is deactivated.

#### TAKING A PICTURE WITH DIGITAL ZOOM

The camera can use up to 4x digital zoom to magnify the subject.

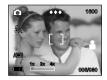

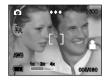

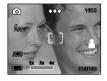

# How to use digital zoom:

- 1. Press ▲ toward the ( T ) tele position.
- 2. Press ▼ toward the ( W ) wide-angle position.
  - The digital zoom bar displayed on the LCD monitor will indicate the change and the scale of magnification.

| Resolution  | Maximum Digital Zoom |
|-------------|----------------------|
| 1600 x 1200 | 4x                   |
| 1280 x 960  | 4x                   |
| 640 x 480   | No Zoom              |

# Photography Hints -

Hold your camera steady while using Digital Zoom to prevent blurriness in the photograph due to camera movement.

The image quality may degrade slightly with digital zoom.

**Note:** The digital zoom can only be monitored with the LCD and not through the optical viewfinder.

# USING THE MAIN MENU IN CAMERA MODE

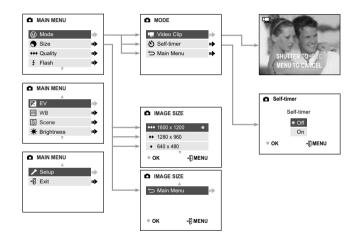

# USING THE MAIN MENU IN CAMERA MODE

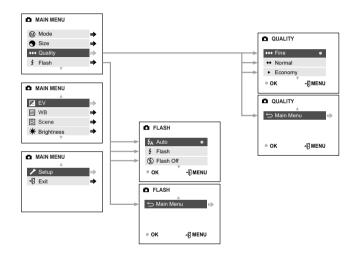

# USING THE MAIN MENU IN CAMERA MODE

Follow the steps below to set the advanced shooting options in the camera through the Main Menu.

# Using the ( 🗖 ) Main Menu:

- 1. Turn the camera on.
- 2. Set the Mode Switch to ( ).
- 3. Press the MENU button to display the main menu.
- 4. Press ▼ until the desired option is highlighted.
- 5 Press ► to enter the submenu.
- 6. Press ▲ ▼ in the submenu to toggle between the options.
- 7. Press the **OK** button to make a selection.
  - · All selections will be marked by red dot. ( )
- 8. Press the **MENU** button to exit or press ▼ until ( ← ) Main Menu is highlighted then press ► to return to the Main Menu.

# SETTING THE FLASH

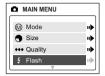

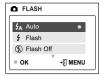

| Flash Mode     | Description                                                                                                    |  |
|----------------|----------------------------------------------------------------------------------------------------|--|
| \$A Auto Flash | The camera judges if a flash is required. If the environment is too dark, the flash will fire.                                                                                                    |  |
| § Flash        | Flash will fire in any lighting condition.                                                                                                    |  |
| ∳ Flash off    | The flash will not fire in this mode. Please use this mode if you want to capture the mood of the ambient lighting or to use the available light in places where flash photography is prohibited, such as museums.  To prevent blurry pictures in low light situations, hold the camera steady when pressing the Shutter button or mount the camera on a tripod. |  |

#### How to set the flash:

- 1. Press the **MENU** button in ( ) Camera Mode.
- 2. Press ▼ until Flash is highlighted.
- 3. Press ▶ to enter the submenu.
- In the FLASH menu, press ▼ to highlight a flash mode.
- 5 Press the **OK** button to select
- 6. Press the MENU button to exit.
- 7. Position the subject in the camera.
- 8. Press the shutter button.
  - · The flash will return to the flash mode set by the Slide Switch.

#### Note:

- The flash needs to recharge after it is fired. If the Shutter button is pressed
  while the flash is charging, the Flash Ready LED will blink. Please wait a few
  moments and press the Shutter button again to take a picture.
- Manually setting the flash will override the flash setting set by the Slide switch. It will be deactivated when the Slide Switch setting is changed or when the camera is powered off.

# SELF-TIMER

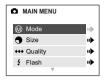

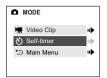

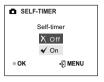

#### How to use Self-timer:

- 1. In ( ) Camera Mode, press **MENU** to display the main menu.
- 2. Press ▶ to enter the Mode menu.
- 3. Press ▼ to highlight Self-timer.
- Press ▶ to enter the submenu.
- Press ▲ ▼ to highlight Off or On.
- 6 Press the **OK** button to select
- 7. Place the camera on a flat surface or tripod.
- 7. Place the camera on a hat surface of tripod.
- Use the LCD to compose the picture, and then press the Shutter button to activate the Self-timer.
  - The Self-timer LED will blink for 10 seconds and then the picture will be captured.

#### Note:

- The Self-timer is automatically deactivated once the image is taken.
- To deactivate the Self-timer before taking a picture, follow the steps above and select Off in the Self-timer submenu.

# Photography Hints -

The Self-timer LED on the front of the camera will blink for 10 seconds giving you enough time to join the picture.

# IMAGE RESOLUTION

Image Resolution determines the size of a captured image. Higher resolution images contain more details and have larger file sizes.

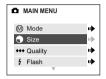

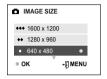

# Pictures Stored on 7MB memory (approx.):

| Resolution | 1600 x 1200 | 1280 x 960 | 640 x 480 |
|------------|-------------|------------|-----------|
| Fine       | 8           | 14         | 28        |
| Normal     | 15          | 33         | 66        |
| Economy    | 27          | 54         | 114       |

# How to change the resolution:

- 1. Press the **MENU** button in ( ) Camera Mode.
- 2. Press ▼ to highlight Size.
- 3. Press ▶ to enter the submenu.
- Press ▲ or ▼ until the desired resolution is highlighted.
- 5. Press the **OK** button to select.
- 6. Press the MENU button to return to picture taking mode.

# Note:

- For faster Bluetooth transmission, set the size and resolution to a smaller setting.
- For transmitting pictures with Bluetooth to a mobile phone or a handheld PDA, set the quality to (♠) Economy and set the resolution to (♠) 640 x 480. To change the quality setting, please refer to page 24.

# **IMAGE QUALITY**

The Image Quality setting determines the amount of compression that is used to reduce the size of the stored image file in order to economize space in the internal memory or the memory card.

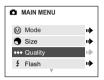

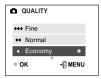

| Quality | JPG<br>Compression<br>Ratio | Description                                                                                   |
|---------|-----------------------------|-----------------------------------------------------------------------------------------------|
| Fine    | 5.1:1                       | Fine image quality can be used for prints and enlargements.                                   |
| Normal  | 12:1                        | Normal image quality can be used for general purpose pictures.                                |
| Economy | 24:1                        | Economy image quality can be used for pictures that will be sent via e-mail or via Bluetooth. |

# How to change the quality:

- 1. Press the **MENU** button in ( ) Camera Mode.
- 2. Press ▼ to highlight Quality.
- 3. Press ▶ to enter the submenu.
- 4. Press ▲ or ▼ until the desired setting is highlighted.
- 5. Press the **OK** button to select.
- 6. Press the **MENU** button to return to picture taking mode.

#### Note:

- For faster Bluetooth transmission, set the size and resolution to a smaller setting.
- For transmitting pictures with Bluetooth to a mobile phone or a handheld PDA, set the quality to ( ◆ ) Economy and set the resolution to ( ◆ ) 640 x 480. To change the resolution setting, please refer to page 23.

# WHITE BALANCE

The Auto White Balance feature provides optimal color reproduction under different lighting conditions. This is the default setting. You can change this setting for specific lighting conditions.

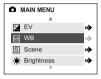

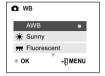

| White Balance Mode | Description                                                                                              |
|--------------------|----------------------------------------------------------------------------------------------------|
| AWB Auto           | The camera will automatically choose the white balance setting. Use this setting in variable conditions. |
| * Sunny            | Use outdoors with sufficient sunlight.                                                                   |
| ₩ Fluorescent      | Use indoors with fluorescent or ambient light conditions.                                                |
| .Д. Tungsten       | Use indoors with tungsten light conditions.                                                              |

# How to change the White Balance:

- In Camera Mode press the MENU button.
- 2. Press ▼ until WB is highlighted.
- 3. Press ▶ to enter its submenu.
- 4. Press ▲ or ▼ until the desired setting is highlighted.
- 5. Press the **OK** button to select.
- 6. Press the **MENU** button to return to picture taking mode.

# **EXPOSURE VALUE**

The camera uses Auto Exposure to provide optimally exposed pictures under most conditions. If the main subject appears too light or too dark, you can use the Exposure Value feature to improve the result.

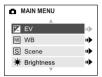

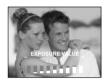

| Exposure Value<br>Mode | Description                                                                          |
|------------------------|--------------------------------------------------------------------------------------|
| +                      | Increasing the Exposure in pictures that are too dark will make the picture lighter. |
| -                      | Decreasing the Exposure in pictures that are too light will make the picture darker. |

# How to use Exposure Value:

- 1. Press the **MENU** button in ( ) Camera Mode.
- 2. Press ▼ until ( 🔁 ) EV is highlighted.
- 3. Press ▶ to display the Exposure Value bar on the LCD.
- 5. Press the **OK** button to select the desired value.
  - · The camera will return to picture taking mode.

# SCENE SELECTION

The default options in the camera can be used in most settings. The Scene Modes are helpful to quickly optimize the various settings to best capture specific scenes.

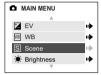

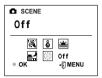

| Preset Scene      | Description                                                                                                    |
|-------------------|----------------------------------------------------------------------------------------------------|
| Off               | No Scene Selection (default).                                                                                                    |
| Party/Indoor      | Use this mode to capture the details of candlelit scenes or other indoor background light conditions.                                                                                                    |
| Beach/Snow        | Use this mode to capture the details in high glare scenes such as snow or shining water.                                                                                                    |
| R Night Landscape | A slow shutter speed is used to capture the lights in night scenes. Photography Tip: With the slow shutter speed there is a possibility of getting blurry images due to camera movement. To reduce blurring, you may do the following:  1. Set your camera to Night Landscape mode.  2. Place your camera on a tripod or sturdy surface area.  3. Set the camera to self-timer mode.  4. Press the shutter button. |
| Sunset            | This mode captures the deep hues and color variations in sunsets and sunrises.                                                                                                    |
| Fireworks         | Use this mode to capture the burst of light from fireworks with a slower shutter speed.                                                                                                    |

#### How to set the scene selection:

- 1. Press the MENU button in ( ) Camera Mode.
- 2. Press ▼ until ( S ) Scene is highlighted.
- 3. Press ▶ to enter the submenu.
- 4. In the Scene menu, press ▶ , ◀ , ▼ to choose between the options.
- 5. Press the **OK** button to select.
- 6. Press the **MENU** button to return to picture taking mode.

**Note:** The scene selection mode will override the flash setting set by the Slide Switch until the Slide Switch setting is changed or until the camera is turned off.

# TAKING VIDEO CLIPS

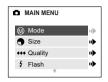

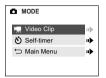

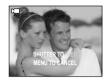

#### To record a video clip:

- 1. Set the mode switch to ( ) Camera Mode.
- 2. Press the MENU button to display the main menu.
- 3. Press ▶ to enter the Mode menu.
- Press ► to enter Video Clip mode.
- 5. Position the subject in the viewfinder or LCD.
- 6. Press the Shutter button to begin recording a continuous video clip.

#### To stop recording:

1. Press the Shutter button again to stop recording.

OR

2. The camera will continue recording until the memory limit has been reached.

#### Video Clip Information

Resolution: QVGA, (320 x 240)

Frame rate: 15 fps File Format: AVI

Approximate video clip length on 7MB of memory: 40 seconds

#### Note:

- Do not open the Battery/Memory Card Door or turn the camera off or the video clip may not be stored.
- · Higher capacity memory cards can take longer video clips.
- Please refer to p. 77 for instructions on how to view or transfer video clips on your computer.
- To exit video clip mode before beginning to record, press the MENU button to return to the Main Menu.

# **REVIEWING YOUR FILES**

# Using Review Mode ( )

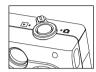

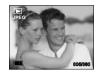

In Review Mode, you can review your stored pictures and video clips through the LCD.

# Using REVIEW mode:

- 1. Slide the Mode Switch towards ( ).
- 2. Press ◀ or ▶ to scroll through each file.

The file type can be found in the upper left hand corner of the LCD.

| File Format | File Type  |
|-------------|------------|
| JPEG        | Picture    |
| AVI         | Video Clip |

# Reviewing Video Clips

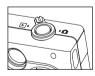

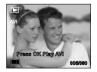

# How to review a video clip:

- In ( ►) Review Mode, press 
   and ► to scroll through the stored pictures and video clips.
  - · Only the first image of the video clip is shown.
- 2. When a video clip (AVI) is displayed on the LCD, press **OK** to play.

# **REVIEWING YOUR FILES**

# **Magnifying Stored Pictures**

In review mode, you can zoom into a section of the stored picture to get a closer look at the subject and its surroundings.

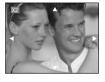

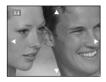

# How to magnify:

- In ( ) Review Mode, press ◀ or ▶ to scroll through the stored pictures and video clips.
- 2. While viewing a stored image (JPEG), press the **OK** button to use the "Magnifying" feature. Press the **OK** button again to get different magnifications in the following order:

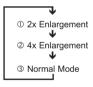

3. In 2x and 4x mode you may press  $\,\blacktriangleright\,$  ,  $\,\blacktriangleleft\,$  ,  $\,\blacktriangledown\,$  to navigate in the picture.

| Resolution  | Maximum Enlargement |
|-------------|---------------------|
| 1600 x 1200 | 4x                  |
| 1280 x 960  | 4x                  |
| 640 x 480   | 2x                  |

# **USING THE REVIEW MAIN MENU**

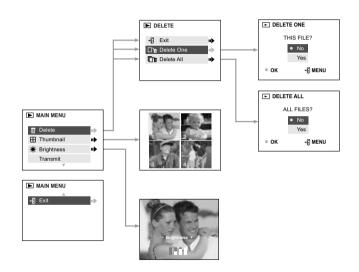

# Using the Main Menu in Review mode:

- 1. Turn the camera on.
- 2. Set the Mode Dial to ( ).
- 3. Press the **MENU** button to display the main menu.
- 4. Press ▲ or ▼ to highlight an option.
- 5. Press ▶ to enter the submenu of the highlighted option.
- 6. Press ▲ or ▼ to togale between the options.
- 7. Press the **OK** button to select an option.
- 8. Press the MENU button to return to the Main Menu.

#### To exit the menu

- 1. Press ▼ until Exit is highlighted.
- Press ► to return the review mode or press the MENU button to return to the (►) ) Main Menu.

# DELETING YOUR FILES

#### Delete One

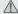

Once a file is deleted, it cannot be recovered.

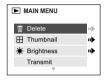

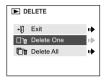

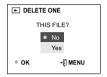

- 1. Set the mode switch to ( ) Review Mode, press
  - until the picture or video clip that you want to delete is displayed on the LCD.
- Press the MENU button to display the ( ) Main Menu.
- When Delete is highlighted, press ► to enter the Delete submenu.
- 4. In the Delete menu, press > when Delete One is highlighted.
- 5. The next screen will read, "THIS FILE?" Press ▲ , ▼ to highlight No or Yes.
- 6 Press OK to select
  - · If No is selected, no change will be made, and you will return to the Main Menu
  - If Yes is selected, the selected file will be deleted and the next picture or video clip will be displayed.

#### Delete All

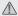

Once all files are deleted, they cannot be recovered.

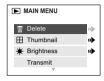

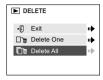

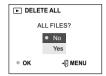

#### How to delete all files:

- 1. Set the mode switch to ( ) Review mode.
- Press the MENU button.
- 3. Press > when Delete is highlighted to enter the Delete submenu.
- 4. In the Delete menu, press ▼ until Delete All is highlighted.
- 5. Press ▶ to enter its submenu.
- 6. The next screen will read "ALL FILES?" press ▲ or ▼ to highlight No or Yes.
- Press the **OK** button to select.
  - If No is selected, no change will be made, and you will return to the Main Menu
  - · If Yes is selected, ALL FILES will be deleted.

**Note:** To delete all files in the internal memory, do not insert the memory card. To delete files in the memory card, insert the memory card.

#### **USING THUMBNAIL MODE**

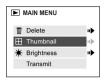

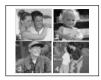

# How to view your files:

- 1. Press the **MENU** button in ( ) Review Mode.
- 2. Press ▼ until Thumbnail is highlighted.
- 3. Press ▶ to have 4 thumbnail pictures or video clips appear at once on the LCD display.
- 4. Press ◀ , ▶ , ▲ , ▼ to highlight a picture or video clip.
- 5. Press the **OK** button to view the enlarged picture or video clip.

# Setting the LCD Brightness

You can set the brightness of the LCD to make it brighter or darker depending on the light settings.

#### Setting the LCD Brightness:

- 1. Set the Mode Switch to ( 
  ) or ( ).
- 2. Press the **MENU** button to display the main menu.
- Press ▼ until ( ★) Brightness is highlighted.
- 4. Press ▶ to display the Brightness bar on the LCD.
- 5. Press  $\blacktriangleleft$  ,  $\blacktriangleright$  to set choose the brightness setting.
  - The brightness level will be displayed on the LCD.
- 6. Press the **OK** button to select.

# CUSTOMIZING THE CAMERA SETTINGS

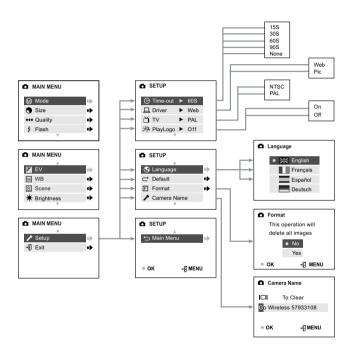

# Using the Setup menu:

- 1. Turn the camera on.
- 2. Set the Mode Switch to ( ).
- 3. Press the MENU button to display the main menu.
- 4. Press ▼ until Setup is highlighted.
- 5. Press ▶ to enter the Setup submenu.
- 6. In the Setup menu, press ▼ to highlight the option you wish to customize.
- 7. Press ▶ to change the setting.

# To exit the setup menu:

- 1. Press ▼ until ( 🗖 ) Main Menu is highlighted.
- 2. Press ▶ to return to the Main Menu.

#### OR

1. Press the **MENU** button to exit and to return to picture taking mode.

# Setup Menu and Features

| Setup Setting | Options                                   | Description                                                                                                    |  |
|---------------|-------------------------------------------|----------------------------------------------------------------------------------------------------|--|
| Time-out      | 15, 30, 60, 90                            | This feature automatically turns the camera off when it is idle.                                                                 |  |
|               | Off                                       | Deactivates the automatic power off option. (p.41)                                                                               |  |
| Driver        | Pic                                       | Use this mode to download pictures and video clips onto your computer and to use ArcSoft PhotoImpression. (p.76)                 |  |
|               | Web                                       | Use this mode to use the camera as a web camera and to use ArcSoft VideoImpression. (p.78)                                       |  |
| TV            | NTSC, PAL                                 | Select the correct setting according to your geographical region. (p.82)                                                         |  |
| PlayLogo      | Off, On                                   | Turns the start up animation on or off.                                                                                          |  |
| Language      | English<br>Français<br>Español<br>Deutsch | Sets the language in your camera. (p.41)                                                                                         |  |
| Default       |                                           | Sets all camera settings to the factory default. (p.43)                                                                          |  |
| Format        |                                           | Formats the internal memory or the memory card by deleting all files. (p.42)                                                     |  |
| Camera Name   |                                           | Enables you to customize the name of your camera so that it can be identified by devices that you may choose to transmit. (p.45) |  |

#### CUSTOMIZING THE CAMERA SETTINGS

#### Setting the Auto Off Time

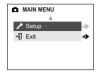

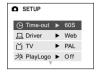

#### Notes:

· The default setting is 60 seconds to conserve battery power.

#### Setting the Language

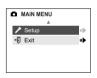

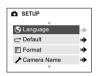

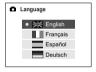

#### To set the Language:

- 1. Set the mode switch to ( 
   ) Camera mode.
- 2. Press the MENU button.
- Press ▼ until Setup is highlighted.
- Press ► to enter the submenu.
- Press ▼ until Language is highlighted.
- 6. Press ▶ to enter the submenu.
- 7. Press ▼ to highlight the desired language.
- 8. Press the **OK** button to select.
- 9. Press ▲ ▼ to select No or Yes.
- 10 Press the **OK** button to select
  - If you select No, the camera will return to the Language menu.
  - If you select Yes, the camera will return to the Setup menu and all menu screens will be displayed in the new language.
- 11. Press the **MENU** button to return to picture taking mode.

#### FORMATTING THE INTERNAL MEMORY OR MEMORY CARD

#### CAUTION:

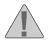

- Formatting deletes all pictures and video clips from the internal memory or memory card.
- 2. Removing a card during formatting may damage the card.
- Selecting the formatting feature while there is no memory card in the camera, will cause the internal memory to format. All pictures and video clips on the internal memory will be lost.

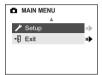

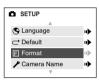

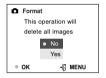

- 1. Set the Mode Switch to ( ) Camera mode.
- 2. Press the MENU button.
- Press ▼ until Setup is highlighted.
- Press ► to enter the submenu.
- 5. Press ▼ until Format is highlighted.
- Press ► to enter the Format submenu.
- 7. Press ▲ ▼ to select No or Yes.
- 8. Press the **OK** button to select.
- 9. Press the **MENU** button to return to picture taking mode.

**Note:** If MEMORY ERROR! is displayed on the LCD screen, this indicates that the internal memory or the memory card is corrupted. Please format the memory to continue.

# RESTORE THE CAMERA TO FACTORY DEFAULT SETTINGS

# To restore the default settings in your camera:

- 1. In the Setup menu, press ▼ until Default is highlighted.
- Press ▶ to restore the default settings. Please refer to the table below for the default settings.

| OPTION           | DEFAULT STATUS                                              |
|------------------|-------------------------------------------------------------|
| ♦ Size           | 640 x 480                                                   |
| ◆ Quality        | Economy                                                     |
| <b>≱</b> EV      | 0                                                           |
| ws White Balance | AWB (Auto White Balance)                                    |
| S Scene          | OFF                                                         |
| * Brightness     | 3                                                           |
| ① Time-out       | 60 sec                                                      |
| ☐ Driver         | Pic                                                         |
| ŭ ™              | NTSC (North and South America, Japan)<br>PAL (Europe, Asia) |
| 泮 Play Logo      | Off                                                         |
| S Language       | English                                                     |

#### TRANSFERRING PICTURES AND VIDEO CLIPS TO THE COMPUTER

There are 3 easy ways to transfer pictures and video clips to your computer.

#### 1. Bluetooth (page 45)

Use Bluetooth to transfer pictures to your computer without connecting cables. You can also send pictures to a mobile phone and a PDA.

#### 2. Mass Storage Driver (page 48)

Use the Mass Storage driver to transfer pictures and video clips. This method enables you to download and save all of your captured pictures and video clips.

#### 3. ArcSoft PhotoImpression (page 67)

You can use ArcSoft PhotoImpression to transfer pictures to your computer and then edit them

#### SENDING YOUR PICTURES WITH BLUETOOTH

The camera is equipped with Bluetooth technology. Bluetooth enables the camera to transmit stored pictures to another Bluetooth-enabled device without using cables.

#### Customizing the Camera Name:

You can customize the default name set by the camera. This enables a Bluetooth device such as a mobile phone, PDA or PC to identify your camera when it is receiving a picture.

#### To customize the camera name:

- 1. Set the camera to ( ) Camera Mode.
- 2. Press the MENU button.
- 3. Press ▼ until Setup is highlighted.
- 4. Press ► to enter the submenu.
- Press ▼ until Camera Name is highlighted.
- 6. Press the **OK** button.
- 7. Press ◀ , ▶ to highlight a character.
- Press ▲ , ▼ to change the highlighted character to a letter, number or blank space.
- 9. Press the ( | button to clear.
- 10. Repeat steps 6-8 until you have reached the desired name.
- 11. Press the **OK** button to save.
- 12. To exit before saving, press the **MENU** button.

#### Note:

- · To customize the name of your computer, please refer to page 51.
- To customize the name of other Bluetooth devices, please refer to the device's documentation.

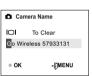

## **USB BLUETOOTH WIRELESS ADAPTOR INSTALLATION GUIDE**

# **USB Bluetooth Wireless Adaptor Installation Guide**

The drivers for the USB Bluetooth Wireless Adaptor must be installed before use. Please follow the directions below for further information

#### **Computer System Requirements**

- Microsoft Windows 98 SE, 2000 Professional, ME, XP Home and Professional
- · Pentium 100 MHz or higher
- · Minimum 32 MB of RAM (64 MB recommended)
- · 75 MB of available hard disk space
- · CD-ROM drive
- · USB port

#### USING THE BLUETOOTH ADAPTOR INSTALLATION DISK

The installer will automatically detect which software applications need to be installed or if they are not necessary. This will be indicated by the buttons on the splash screen that appear when the CD-ROM is inserted into the computer:

| Color      | Description                                |
|------------|--------------------------------------------|
| Yellow ( ) | Required or highly recommended to install. |
| Gray ( • ) | Already installed or not necessary.        |

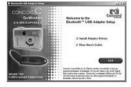

| Option              | Description                                                                                                    |  |  |
|---------------------|----------------------------------------------------------------------------------------------------|--|--|
| USB Adaptor Drivers | The camera drivers enable the camera to transfer pictures and video clips to the computer with the provided Mini-USB cable. These drivers also enable the camera to be used as a web camera with video conferencing software. |  |  |
| User's Guide        | Direct link to the electronic version of the USB<br>Adaptor's User's Guide. This user's guide provides<br>advanced information on the USB Adaptor.                                                                            |  |  |
|                     | The User's Guide will be displayed in the language that was selected when the CD-ROM was first inserted. (All User's Guides are saved in PDF format.)                                                                         |  |  |

# INSTALLING THE USB BLUETOOTH WIRELESS ADAPTOR DRIVERS

| Step 1 | Make sure that the USB Bluetooth Wireless Adaptor is not connected to the computer.                                                                                                    |  |  |
|--------|----------------------------------------------------------------------------------------------------|--|--|
| Step 2 | Make sure the computer is powered on and Windows is running.                                                                                                    |  |  |
| Step 3 | Close any other applications or software you may be running.                                                                                                    |  |  |
| Step 4 | Insert the CD-ROM entitled Bluetooth Adaptor Installation Disk included in your camera's packaging into your computer's CD-ROM Drive.  NOTE: If the installer does not automatically start within 30 seconds after having inserted the CD-ROM, double-click on My Computer on the desktop or click on Start, select My Computer and locate the CD-ROM Drive. Double click on the CD-ROM Drive icon to show its contents. Double-click on the file named AutoRun.EXE and proceed to Step 5.                                                                                                    |  |  |
| Step 5 | The installation screen will appear, click on Install Adaptor Drivers.  **Welcome to the Superior State State Stat |  |  |
| Step 6 | Installation status bar.    Installation status bar.   Installation status bar.   Installation status  |  |  |

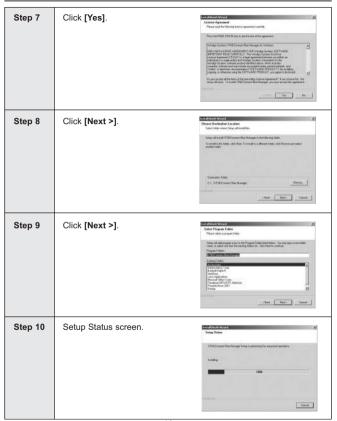

# Select Yes to restart your computer now OR select No to restart your computer later. Click [Finish >].

# CHANGE THE BASIC SETTINGS FOR THE USB BLUETOOTH WIRELESS ADAPTOR

**Note:** Do not plug the USB Bluetooth Wireless Adaptor to the computer before installing the driver. For further information please refer to page 48.

| Step 1 | Make sure the computer is powered on and Windows is running.                                                                                                    |  |  |
|--------|----------------------------------------------------------------------------------------------------|--|--|
| Step 2 | Remove the cap on the USB Bluetooth Wireless Adaptor.                                                                                                    |  |  |
| Step 3 | Plug the USB Bluetooth Wireless Adaptor into the USB port located in the back or front of your computer. For more information on the location of the USB port, please refer to your computer's documentation.   |  |  |
| Step 4 | For Windows 2000, ME and XP users, the Found New Hardware prompt will appear to indicate that the USB Bluetooth Wireless Adaptor has been detected.  The computer will automatically continue the installation. |  |  |

# CHANGE THE BASIC SETTINGS FOR THE USB BLUETOOTH WIRELESS ADAPTOR

| Step 5 | Click on the XTNDConnect Blue Manager icon located on the desktop.                                                                                                    |
|--------|----------------------------------------------------------------------------------------------------|
| Step 6 | Click on Tools > Options to display the Bluetooth Application Settings menu.                                                                                                    |
| Step 7 | Customize the computer name.  Highlight the current computer name and type a new customized name.  Note: This name will be displayed when it is detected by the camera or another Bluetooth device only. The original name of the computer will remain unchanged. |
| Step 8 | Select the device type.  Click on the drop down menu next to Device Type and select the type of computer you are using.                                                                                                    |

# CHANGE THE BASIC SETTINGS FOR THE USB BLUETOOTH WIRELESS ADAPTOR

| Step 9  | Click Apply to save the settings.   | Entitled Note Service Service  State of the Service Service Se |
|---------|-------------------------------------|----------------------------------------------------------------------------------------------------|
| Step 10 | Click <b>OK</b> to set and to exit. | Section 1 (1) 1 (1) 1 (1 |

# TRANSFER PICTURES TO THE COMPUTER WITH BLUETOOTH

**Note:** Do not connect the USB Bluetooth Wireless Adaptor to the computer before installing the drivers. Please refer to page 44.

Once you have transferred pictures to the Bluetooth In Box it is important that you save the pictures to your hard drive or rename the pictures before sending new pictures to the Bluetooth In Box. The camera uses a sequential numbering system to name the pictures which means that numbers will repeat. When transferring pictures to the Bluetooth In Box, the computer will overwrite any picture in the In Box that has the same number as a picture being transferred. To ensure that you do not lose pictures, rename or save pictures in the Bluetooth In Box.

| Step 1 | Make sure the computer is powered on and Windows is running.                                                                                                    |  |  |  |
|--------|----------------------------------------------------------------------------------------------------|--|--|--|
| Step 2 | Power on your camera.                                                                                                    |  |  |  |
| Step 3 | Remove the cap on the USB Bluetooth Wireless Adaptor.                                                                                                    |  |  |  |
| Step 4 | Plug the USB Bluetooth Wireless Adaptor into the USB port located in the back or front of your computer.                                                             |  |  |  |
|        | For more information on the location of the USB port, please refer to your computer's documentation.                                                                 |  |  |  |
|        | <ul> <li>Keep a distance of no more than<br/>30 feet (10 meters) between the camera and the USB Bluetooth<br/>Wireless Adaptor (2 meters is recommended).</li> </ul> |  |  |  |

# TRANSFER PICTURES TO THE COMPUTER WITH BLUETOOTH

| Step 5 | Click on the XTNDConnect Blue Manager icon located on the desktop.                 |                                                                                                    |  |  |
|--------|------------------------------------------------------------------------------------|----------------------------------------------------------------------------------------------------|--|--|
| Step 6 | If the following screens appear, power the camera on and then click Refresh.       | # STNOCHMENT Han Manager  De Cat Spen Date (sp)  This Pressure Carrier  Fall Devices  Fall Cat Spen Date (sp)  Fall Devices  Devices  The Devices  The Devices  T |  |  |
| Step 7 | Set the Mode Switch to the ( ▶ ) Review Mode.                                      | 57.00.0                                                                                                    |  |  |
| Step 8 | Press ◀ and ▶ until the picture that you want to transfer is displayed on the LCD. | IPEG COSTIBO                                                                                                    |  |  |

| Step 9  | Press the <b>MENU</b> button to display the Main Menu.                                                                                                    | O W O MENT OF CALL                                         |
|---------|----------------------------------------------------------------------------------------------------|------------------------------------------------------------|
| Step 10 | Press ▼ until Transmit is highlighted.                                                                                                    | ■ MAIN MENU  □ Delete □ Thumbnaii  ★ Brightness □ Transmit |
| Step 11 | Press the <b>OK</b> button.  • The camera will begin searching for the USB Bluetooth Wireless Adaptor.                                                                                                    | W W O W O W O W O W O W O W O W O W O W                    |
| Step 12 | The name of the computer will be displayed on the LCD. Press ▲ ▼ until the computer name on the camera's LCD is highlighted. More than one Bluetooth device name may appear if other Bluetooth devices are in range.  • To change the name of the computer for easy recognition, go to page 51.  • If [No devices found] appears on the L'sure that the USB Bluetooth Wireless A correctly and repeat steps 10 and 11.  • To exit this mode before transmitting a camera until Main Menu is selected. F | Adaptor is plugged in picture, press ▼ in the              |

# Step 13

Press the **OK** button on the camera to start the transfer

- The status bar of the transmission will appear on the camera's LCD and on the computer screen.
- If [Connection Failed] is displayed, repeat the steps 10 and 11.

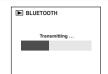

# Step 14

After the transmission is completed, press the In Box... icon to display the transferred picture.

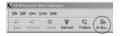

## Step 15

Double-click on the picture file you want to view.

 Windows will automatically open the picture with the graphic viewer installed on your computer such as Microsoft Photo Editor or Quicktime.

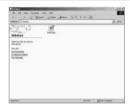

Note: Only one picture can be

transferred to the computer with Bluetooth at a time. To transfer and view other pictures stored on the camera, repeat the steps above.

Once you have transferred pictures to the Bluetooth In Box it is important that you save the pictures to your hard drive or rename the pictures before sending new pictures to the Bluetooth In Box. The camera uses a sequential numbering system to name the pictures which means that numbers will repeat. When transferring pictures to the Bluetooth In Box, the computer will overwrite any picture in the In Box that has the same number as a picture being transferred. To ensure you do not lose pictures, rename or save pictures in the Bluetooth In Box.

#### SENDING PICTURES TO OTHER BLUETOOTH DEVICES

The Concord Eye-Q Go Wireless is compatible with the following Bluetooth enabled devices. For a list of up to date compatible devices and instructions, please visit our website at at www.concord-camera.com.

#### **USB Adaptors**

Cyber-blue Technology Inc. model BLUE USB02 3Com, model 3CREB96 3Com, model 3CRWB6096 Mitsumi WIF-0402 In-Tech 20

#### Mobile Phones

Sony-Ericsson T68i Nokia 3650 Siemens S55

#### PDA

Palm Tungsten T HP iPAQ, model 3870

Note: Compatability is subject to change.

Before transmitting a picture to another Bluetooth device such as a mobile phone or a PDA, please ensure that the following Bluetooth settings are configured in the device to which you are transmitting:

- 1. Install the necessary software or drivers if applicable.
- 2. Customize the device name.
- 3. Change the Bluetooth security level to low.
- 4. Set the device to be "discoverable."
  - The camera is discoverable once it is powered on.

For information on how to change these settings, please refer to the device's documentation.

#### Transmitting a picture from the camera to another Bluetooth device:

- 1. Set the camera to ( ) Review Mode.
- Press ◀ and ▶ until the picture that you want to transmit is displayed on the LCD.
  - If you are sending a picture to a mobile phone or a PDA, ensure that the picture was captured in Economy mode image quality (p.24) and 640 x 480 resolution (p.23)
  - Pictures that are being transmitted to a device using a USB Bluetooth Wireless Adaptor can be any size.
- Press the MENU button.
- 4. Press ▼ until Transmit is highlighted.
- Press the **OK** button.
  - A "Searching..." screen will be displayed while the camera searches for Bluetooth compatible devices that are in range.
  - After approximately 15 seconds, a list will display the names of the Bluetooth devices that are in range.
- 6. Press ▲ , ▼ to highlight the device name.
- 7. Press the **OK** button to begin transmission.
- 8. The device to which you are transmitting may prompt you to accept the incoming file from the camera. Select Yes.
  - The status of the transmission will appear on the camera and on the device.
- After the transfer is complete, locate the directory where pictures are stored on the device to view the transferred picture.

For more detailed instructions, please refer to the device's documentation or our website at www.concord-camera.com

#### CAMERA DRIVERS AND SOFTWARE INSTALLATION GUIDE

#### **Computer System Requirements**

#### Windows

- Microsoft Windows 98SE/ME/2000 Professional and XP Home/Professional
- Pentium II Processor or higher
- Minimum 64MB RAM (128MB recommended)
- 800 x 600 monitor, minimum 16 bit color (1024 x 768 24 bit color recommended)
- · 275MB free hard disk space
- 56K or faster modem, ISDN or LAN connection (for the Web Camera feature only)
- · CD-ROM drive
- · USB Port

#### Installation Requirements

The installer will automatically detect which software applications need to be installed or if they are not necessary. Please read the installation requirements before proceeding with the installation process.

| System                                                            | Windows<br>98/98SE | Windows<br>Me | Windows<br>2000 | Windows<br>XP |
|-------------------------------------------------------------------|--------------------|---------------|-----------------|---------------|
| Install Camera Driver                                             | Х                  | Х             | Х               | Х             |
| Install DirectX 9                                                 | Х                  | Х             | Х               |               |
| Install ArcSoft Software                                          | Х                  | Х             | Х               | Х             |
| Install Adobe<br>Acrobat Reader 5.1<br>(To read the User's Guide) |                    |               |                 |               |

Data transfer may not function correctly if you have one of the operating systems listed below or you are using an add-on USB adaptor or USB hub.

- Windows 95
- Windows NT 3.51/4.0
- Home built computer systems or computer systems without a factory installed operating system
- · Home installed operating system or upgrade to the operating system.

#### USING THE PC INSTALLATION DISK CD-ROM

The PC Installation CD-ROM will automatically detect which software applications need to be installed or if they are not necessary. This will be indicated by the buttons on the splash screen that appear when the CD-ROM is inserted into the computer.

| Color      | Description                                |
|------------|--------------------------------------------|
| Yellow ( ) | Required or highly recommended to install. |
| Gray ( • ) | Already installed or not necessary.        |

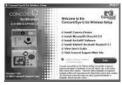

| Option                   | Description                                                                                                    |
|--------------------------|----------------------------------------------------------------------------------------------------|
| Camera Drivers           | The camera drivers enable the camera to transfer pictures and video clips to the computer with the provided Mini-USB cable. These drivers also enable the camera to be used as a web camera with video conferencing software. |
| Microsoft DirectX 9      | DirectX 9 enables the movie applications on your computer to playback video clips that are captured with the camera.                                                                                                    |
| ArcSoft Software         | This software bundle contains ArcSoft PhotoImpression 2000 which enables you to edit and enhance pictures and ArcSoft VideoImpression which enables you to take video clips on your computer.                                 |
| Adobe Acrobat Reader 5.1 | Adobe Acrobat Reader enables you to view the electronic version of the User's Guide.                                                                                                    |
| User's Guide             | Direct link to the electronic version of the User's Guide. The User's Guide will be displayed in the language that was selected when the CD-ROM was first inserted. (All User's Guides are saved in PDF format.)              |
| Concord Support Website  | Direct link to our camera support website. Please establish an internet connection before clicking on the link.                                                                                                    |

# FLOW DIAGRAM FOR THE CAMERA DRIVERS AND SOFTWARE INSTALLATION

To transfer the pictures and video clips from the memory card or the camera's internal memory the camera must be connected to a computer with the provided Mini-USB cable. Additional setup may be required by some operating systems before connecting the camera to the computer for the first time.

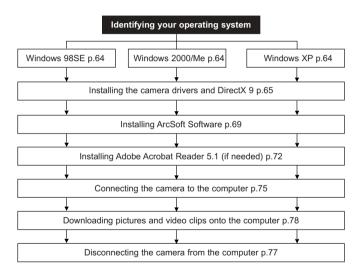

#### IDENTIFYING YOUR OPERATING SYSTEM

- Right click the My Computer icon on your desktop, and go to Properties.
- The System Properties Box will appear. The information about your computer is listed under the system area.
- Confirm that your computer is running one of the following operating systems and proceed to the page in the chart for installation instructions:
- 4. Press OK to close the window

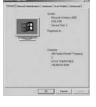

If the **My Computer** icon is not on your desktop, click **Control Panel** icon from the Start Menu and double click on the **System** icon to open the System Property Box.

#### INSTALLING THE CAMERA DRIVERS AND DIRECTX 9

**NOTE:** Do not connect the camera with a usb cable (for non-bluetooth transmission) to your computer before the camera drivers and Microsoft DirectX 9.0 installation is completed.

The installation Windows messages displayed on the computer screen may vary due to the different operating systems, but the installation procedures are the same.

| Step 1 | Make sure your camera is powered off and not connected to the computer.                                                                                                    |        |
|--------|----------------------------------------------------------------------------------------------------|--------|
| Step 2 | Make sure the computer is powered on and Windows is running.                                                                                                    |        |
| Step 3 | Close any other applications or software you may be running.                                                                                                    |        |
| Step 4 | Insert the CD-ROM entitled PC Installation Disk included in your camera's packaging into your computer's CD-ROM Drive.                                                                                                    |        |
|        | NOTE: If the installer does not automatically start within 30 seconds after having inserted the CD-ROM, double-click on My Computer on the desktop or click on Start, select My Computer and locate the CD-ROM Drive. Double click on the CD-ROM Drive icon to show its contents. Double-click on the file named SETUP.EXE and proceed to Step 5. |        |
| Step 5 | Click <b>OK</b> .                                                                                                    | Cancal |

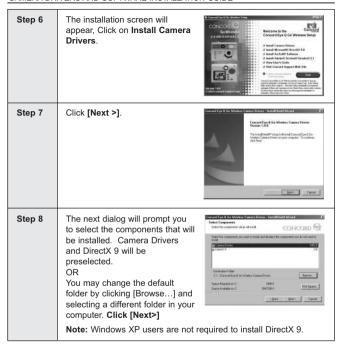

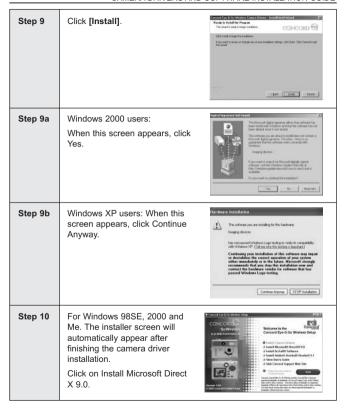

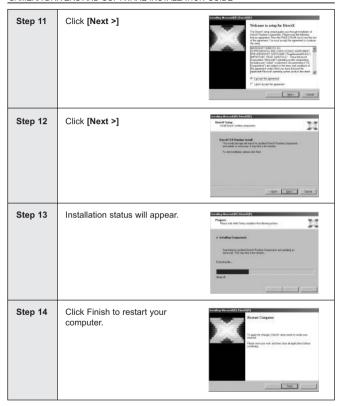

# **INSTALLING ARCSOFT SOFTWARE – ALL WINDOWS USERS**

| Step 1 | Make sure your camera is powered off and not connected to the computer.                                                                                                    |  |
|--------|----------------------------------------------------------------------------------------------------|--|
| Step 2 | Make sure the computer is powered on and Windows is running.                                                                                                    |  |
| Step 3 | Close any other applications or software you may be running.                                                                                                    |  |
| Step 4 | Insert the CD-ROM entitled PC Installation Disk included in your camera's packaging into your computer's CD-ROM Drive.                                                                                                    |  |
|        | NOTE: If the installer does not automatically start within 30 seconds after having inserted the CD-ROM, click on Start, select My Computer and locate the CD-ROM Drive. Double click on the CD-ROM Drive icon to show its contents. Double-click on the file named SETUP.EXE and proceed to Step 5. |  |
| Step 5 | The installation screen will appear, Click on Install ArcSoft Software  **Concord Carl Clis Workers Setup Concord Carl Carl Carl Carl Carl Carl Carl Carl                                                                                                    |  |

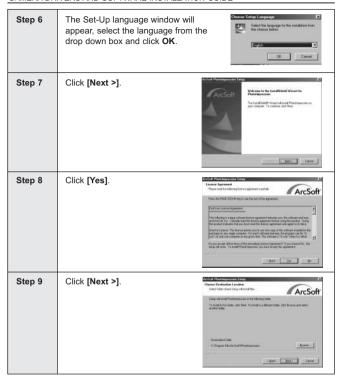

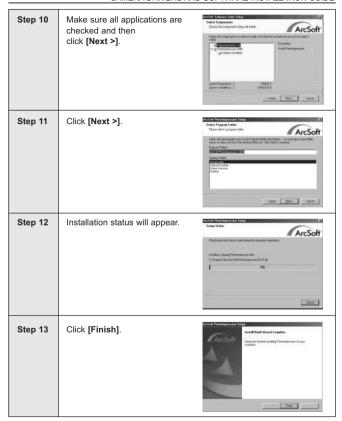

# **INSTALLING ADOBE ACROBAT READER 5.1 (OPTIONAL)**

| Step 1 | Make sure your camera is powered off and not connected to the computer.                                                                                                    |  |  |
|--------|----------------------------------------------------------------------------------------------------|--|--|
| Step 2 | Make sure the computer is powered on and Windows is running.                                                                                                    |  |  |
| Step 3 | Close any other applications or software you may be running.                                                                                                    |  |  |
| Step 4 | Insert the CD-ROM entitled PC installation Disk included in your camera's packaging into your computer's CD-ROM Drive.  NOTE: If the installer does not start automatically within 30 seconds after having inserted the CD-ROM, click on Start, select My  Computer and locate the CD-ROM Drive. Double click on the CD-ROM Drive icon to show its contents. Double-click on the file named SETUP.EXE and proceed to Step 5.                                                                                                    |  |  |
| Step 5 | The installation screen will appear, Click on Install Adobe Acrobat Reader 5.1.    Concord by Concord by Conco |  |  |
| Step 6 | Installation status will appear.                                                                                                    |  |  |

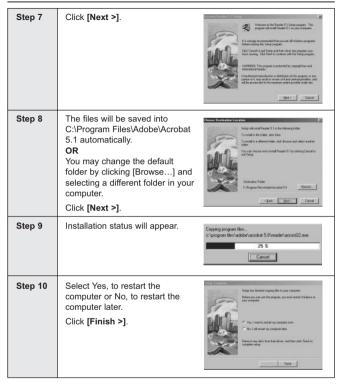

## TO VIEW THE ELECTRONIC VERSION OF THE USER'S GUIDE

| Step 1 | Make sure your camera is powered off and not connected to the computer.                                                                                                    |  |  |
|--------|----------------------------------------------------------------------------------------------------|--|--|
| Step 2 | Make sure the computer is powered on and Windows is running.                                                                                                    |  |  |
| Step 3 | Close any other applications or software you may be running.                                                                                                    |  |  |
| Step 4 | Insert the CD-ROM entitled PC installation Disk included in your camera's packaging into your computer's CD-ROM Drive.                                                                                                    |  |  |
|        | NOTE: If the installer does not start automatically within 30 seconds after having inserted the CD-ROM, click on Start, select My Computer and locate the CD-ROM Drive. Double click on the CD-ROM Drive icon to show its contents. Double-click on the file named SETUP.EXE and proceed to Step 5.                                                                                                    |  |  |
| Step 5 | The installation screen will appear, Click on view User's Guide  CONCORD  ON WARDING  ON WARDING  ON WARD  ON WARDING  ON WARD  ON WARD  O |  |  |
| Step 6 | Click on "Accept" to open the file (if applicable).  • The User's Guide will appear in the language that was selected at start up.                                                                                                    |  |  |

#### CONNECTING THE CAMERA TO THE COMPUTER

**Note for all Windows users:** Do not connect the camera to the computer before installing the camera drivers. Please refer to page 60 for instructions.

**Note for Windows 98SE, Windows 2000 and Window Me:** DirectX must be installed in order to view your stored video clips on your computer. Please refer to page 60 for instructions.

## Changing the Driver modes

| Option                                    | Driver Selection | Description                                                                                                    |
|-------------------------------------------|------------------|----------------------------------------------------------------------------------------------------|
| Mass Storage<br>Drive                     | Pic              | This mode enables the camera to download pictures and video clips to the computer with the Mini-USB cable provided.                                                                                                    |
| ArcSoft<br>PhotoImpression                | Pic              | This software enables you to download and edit your stored pictures.                                                                                                    |
| ArcSoft<br>VideoImpression                | Web              | This software enables the camera to record and edit video clips while the camera is connected to the computer.  Note: You cannot download video clips that are stored in the internal memory or the memory card in this mode. (The pic drive should be used.) |
| Microsoft<br>NetMeeting/<br>MSN Messenger | Web              | This mode enables the camera to be a web camera.                                                                                                    |

## Changing the Driver Selection:

- 1. Turn the camera on.
- 2. Set the mode switch to ( n).
- 3. Press the **MENU** button to display the main menu.
- 4. Press ▼ until Setup is highlighted.
- 5. Press ▶ to enter the Setup submenu.
- 6. In the Setup menu, press ▼ until Driver is highlighted.
- 7. Press ▶ to change the setting to Pic or Web.
- 8. Press the **MENU** button to exit.

#### Connecting the camera to the computer:

- 1. Set the driver mode to Pic or Web.
  - Set the Mode Switch to ( ).
  - · Press the MENU button to display the main menu.
  - · Press ▼ until Setup is highlighted.
  - Press ▶ to enter the Setup submenu.
  - In the Setup menu, press ▼ until Driver is highlighted.
  - •. Press > to change the setting to Pic or Web.
- 2. Power the camera off.
- 3. Connect the camera to the computer with the Mini-USB cable provided.
  - Plug the larger end of the Mini-USB cable that is included with the camera into your PC's USB port. (Please refer to your computer's documentation for more information on the location of the USB port.)
  - Plug the small end of the Mini-USB cable into the USB port located in the Cable Connection panel on the side of the camera.
- 4. When the camera is connected to the computer for the first time, the camera's USB Mass Storage driver installation will begin. Please follow the on-screen instructions to complete the installation.

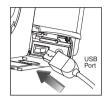

#### UNPLUGGING YOUR CAMERA FROM THE COMPUTER

#### Windows 98SF:

- 1. Double-click on My Computer
- 2. Right-click on Removable Disk to display the menu.
- Click on Eject in the menu.
- 4. Unplug the Mini-USB from the camera.

#### Windows MF/2000/XP:

- 1 Turn the camera off
- 2. Click once on the "Unplug or Eject Hardware" icon on the right hand side of your task bar. (fig.1.1)

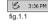

- 3. Select "Stop Concord Eye-Q Go Wireless USB Device" or "Stop Concord Eve-Q Go Wireless V1.01.
- Click [OK] in the "Safe to Remove Hardware" prompt.
- 5. Unplug the Mini-USB from the camera. (fig.1.2)

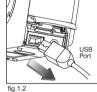

# DOWNLOADING PICTURES AND VIDEO CLIPS ONTO YOUR COMPUTER

Note to all Windows users: Do not connect the camera to the computer until the camera drivers have been installed. (p.65)

Note to Windows 98SE and Windows 2000 users: In order to view your stored video clips on your computer DirectX 9 must be installed. (p.65)

#### Downloading files from the camera:

- Internal memory: Do not insert the memory card.
- Memory Card: Insert the memory card.

**Caution:** Do not insert or remove the memory card when the camera is connected to the computer.

### Downloading Pictures and Video Clips onto your computer:

- 1. Set the camera to Pic mode.
  - Set the Mode Switch to ( a ).
  - · Press the MENU button to display the main menu.
  - · Press ▼ until Setup is highlighted.
  - Press ► to enter the Setup submenu.
  - In the Setup menu, press ▼ until Driver is highlighted.
  - Press ► to change the setting to Pic.
- Press the Menu button to exit.
- 2. Connect the camera to the computer, (p.76)
- 3. Double-click on My Computer.
- 4 Double-click Removable Disk
- 5 Double-click DCIM
- Double-click 100GOWIR.
  - The stored pictures (JPG) and video clips (AVI) stored in the internal memory or the memory card will be displayed.
- Click and drag the files into a directory in your computer to save them.To select all files, click Edit > Select all.

**Note:** You may also transfer the stored pictures and video clips on your memory card onto your computer by using a memory card reader (sold separately.)

## USING ARCSOFT PHOTOIMPRESSION (PIC MODE)

- 1 Set the camera to Pic mode
  - Set the Mode Switch to ( )
  - Press the MFNU button to display the main menu.
  - · Press ▼ until Setup is highlighted.
  - Press ► to enter the Setup submenu
  - In the Setup menu, press ▼ until Driver is highlighted.
  - Press ► to change the setting to Pic.
  - · Press the Menu button to exit.
- Connect the camera to the computer, (p.75)

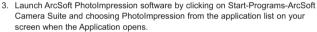

- 4. Click on the [Camera/Scanner] button. (a)
- Click on the drop-down list under Select Source and choose Concord Camera. (b)
- 6. Click on the Camera/ Scanner Icon. (c) A second window will appear showing the contents (pictures) and options on how to handle them. (d)
- 7. Select the picture you would like to view, edit or save by clicking on it. The selected image will be highlighted by a border. You may also click on Select All to choose all pictures.
- 8. Click on "Get Photos" (e).
- 9. The pictures will then be added to your album at the bottom of the application. (f) To access these, click CLOSE on the Camera Controls windows, Double-click on the thumbnail to open.
- 10. You are now ready to print, store or further enhance your pictures. Please refer to ArcSoft's Software help section for a tutorial on all the features PhotoImpression offers.

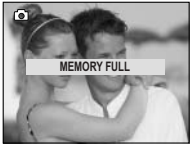

## USING ARCSOFT VIDEOIMPRESSION (WEB MODE)

You can record live video clips on your computer by using the ArcSoft VideoImpression software.

**Note:** You cannot download video clips that are stored in the internal memory or the memory card in this mode. (The Pic drive mode should be used.)

#### To Capture and Record Video Clips on the Computer:

- Set the camera to Web mode.
  - Set the Mode Switch to ( ).
  - Press the MENU button to display the main menu.
  - · Press ▼ until Setup is highlighted.
  - Press ► to enter the Setup submenu.
  - In the Setup menu, press ▼ until Driver is highlighted.
  - Press ▶ to change the setting to Web.
  - Press the Menu button to exit.
- Connect the camera to the computer.
- Launch the ArcSoft VideoImpression software by clicking on Start-Programs-ArcSoft Camera Suite and choose VideoImpression from the application list on your screen.
- 4. Click on the NEW icon.
- 5. Click on the CAPTURE icon.
- Click on the RECORD icon. To stop recording, press the ESC button on your keyboard or click the PAUSE icon on your screen.

**Note:** If the video is not displayed, select "Concord Eye-Q Go Wireless Video Clips" in the Driver List and click on the Live icon to view live video.

To save your video, simply click on the **SAVE** icon and follow the onscreen instructions.

To edit, manipulate or create video clips using all the features that VideoImpression offers, refer to ArcSoft's help section for a tutorial.

## WEB CAMERA (WEB MODE)

You may also use the camera as a web camera and a video conferencing camera. It will work with many popular video conferencing software titles.

#### Using the camera as a Web Camera:

- 1. Set the camera to Web Mode
  - Set the mode switch to ( ).
  - · Press the MENU button to display the main menu.
  - · Press ▼ until Setup is highlighted.
  - Press ► to enter the Setup submenu.
  - In the Setup menu, press ▼ until Driver is highlighted.
  - Press ▶ to change the setting to Web.
  - · Press the Menu button to exit.
- 2. Follow the steps from the Connecting the camera to the computer section.
- 3. Launch Microsoft NetMeeting software.
- To start the video, click on the start video icon.
- Follow the NetMeeting on-screen instructions, or refer to NetMeeting's Help section.

**NOTE:** If you do not have NetMeeting already installed on your computer, please visit www.microsoft.com for instructions on how to download it onto your computer.

## TV MODE - VIEWING AND DELETING YOUR FILES ON TV

The camera allows you to view individual files and record clips on the television. To begin, check your television documentation to determine what video standard you should set your camera to, either NTSC or PAL.

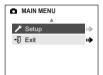

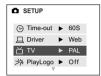

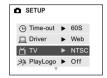

## Changing the TV Mode setting:

- 1. Slide the Mode Switch to ( n ).
- 2. Press the MENU button to view the ( ) Main Menu.
- 3. Press ▼ until Setup is highlighted.
- 4. Press ▶ to enter the Setup menu.
- 5. In the Setup menu press ▼ until TV is highlighted.
- 6. Press ▼ to enter the TV submenu.
- 7. Press ▲ ▼ to change the setting to NTSC or PAL.
- 8. Press the MENU button to exit.

#### CONNECTING THE CAMERA TO THE TELEVISION

- Connect the TV-Out cable into the jack marked VIDEO or VIDEO IN on your television.
- 2. Turn on your television.
- Set the television to video mode according to the instructions in the owner's manual. (This is usually channel 3, 4 or AV).
- 4. Turn the camera on by pressing the Power button.
- Connect the other end of the cable into the VIDEO port located in the cable connection panel. (fig.1.1)

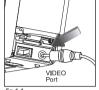

fig.1.1

#### Using the TV as a Live Viewfinder:

- 1. Connect the camera to the TV.
- 2 Turn the camera on.
- 3. Slide the Mode Switch to ( ).
- 4 The TV will become a live viewfinder

**Note:** You may record your TV Mode session by using your VCR. Please refer to your VCR documentation to learn more about recording.

#### Reviewing pictures and video clips on your TV:

- 1. In TV Mode, slide the Mode Switch to ( ).
- 2. Press ▼ to scroll through the saved pictures and video clips.
- To customize your camera settings and to view more options, press the MENU button to display the TV Menu on the TV screen.
  - The TV menu will display the same delete menu and Setup menu used in the camera. Please refer to pages 34 and 38 for further information.

## Viewing video clips:

1. When an AVI file is displayed on the TV, press the **OK** button to view.

#### **ERROR MESSAGES**

Error Messages on the LCD indicate if there is a problem with the camera.

Memory Error – The internal memory is corrupted.
 Format all files to continue. (p.42) (fig.1.1)

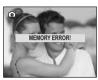

fig.1.1

 Memory Full – The internal memory is full.
 Transfer files to a memory card or a computer, or delete files to continue. (fig.1.2)

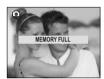

fia.1.2

 Connection failed – The connection with another Bluetooth device has failed. Please retry. (fig.1.3)

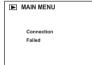

fig.1.3

 No devices found – There are no Bluetooth devices within range of the camera. (fig.1.4)

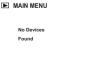

fig.1.4

## **TROUBLESHOOTING**

| SYMPTOM                                    | POSSIBLE CAUSE                                     | POSSIBLE SOLUTION                                                                                                    |  |  |
|--------------------------------------------|----------------------------------------------------|----------------------------------------------------------------------------------------------------|--|--|
| CAMERA                                     | CAMERA                                             |                                                                                                    |  |  |
| Cannot turn on the camera.                 | Battery is not installed correctly.                | Install battery correctly using the direction indicators on the inside of the battery door.                                                                                                    |  |  |
|                                            | Battery is dead or weak.                           | Replace battery.                                                                                                    |  |  |
|                                            | Battery compartment door was not closed correctly. | Close the battery compartment properly.                                                                                                    |  |  |
| The camera/buttons do not work.            | The camera needs to be reset.                      | Open and close the battery door.                                                                                                    |  |  |
| The camera turns off during usage.         | The battery is drained of power.                   | Replace the battery with new ones.                                                                                                    |  |  |
|                                            | The Auto time off setting is too short.            | Your camera comes with an Auto Time Off setting, so if the camera is inactive for a certain amount of time, it powers off to conserve battery power. Please refer to the Time-Out section on page 41 to set your time limit. |  |  |
| PICTURES/VIDEO CLIPS                       | 3                                                  |                                                                                                    |  |  |
| Picture/Video clip has poor image quality. | Poor Lighting.                                     | Increase the lighting in the surrounding area when taking picture and video clips.                                                                                                    |  |  |
|                                            | Lens is dirty.                                     | Clean the lens with a soft cloth. See the Camera Maintenance section. (p.96)                                                                                                    |  |  |
|                                            | Subject too close.                                 | Stand at least 3.9 ft. (1.2m) away from the subject.                                                                                                    |  |  |

| SYMPTOM                           | POSSIBLE CAUSE                                                                                                    | POSSIBLE SOLUTION                                                                                        |  |
|-----------------------------------|----------------------------------------------------------------------------------------------------|----------------------------------------------------------------------------------------------------|--|
| TAKING PICTURES                   |                                                                                                    |                                                                                                    |  |
| Flash picture taken is too light. | Subject is too close.                                                                                                    | Move the subject further away from the camera.                                                           |  |
|                                   | The flash is not needed.                                                                                                    | Change the camera setting to Auto Flash. See p.21.                                                       |  |
|                                   | Lighting condition is too bright.                                                                                                    | Decrease exposure compensation. See p.26.                                                                |  |
| Flash Picture taken is too dark.  | The subject is too far away for the flash to be effective.                                                                            | Move the subject closer to the camera, or move the camera closer to the subject.                         |  |
|                                   | Flash is not on.                                                                                                    | Turn the flash On.                                                                                       |  |
|                                   | The subject is in front of a bright light.                                                                                            | Change the subject's position.                                                                           |  |
|                                   | Lighting condition is too dark.                                                                                                    | Increase the exposure compensation. See p.26.                                                            |  |
| Flash did not work.               | There was sufficient flash for<br>the picture and the flash did<br>not fire. This happens when<br>the camera is set to Auto<br>Flash. | This is normal as your cameras electronic light sensor is programmed to only fire the flash when needed. |  |
|                                   | Camera's flash has been turned off.                                                                                                   | Turn the flash to Auto flash.                                                                            |  |
|                                   | Flash did not charge.                                                                                                    | Verify that the Ready LED has stopped blinking before taking a picture.                                  |  |
| Picture taken is blurry.          | Subject or camera was moved as the picture was taken.                                                                                 | Hold camera steady until picture is taken.                                                               |  |

| SYMPTOM                                                             | POSSIBLE CAUSE                                            | POSSIBLE SOLUTION                                                                                       |  |
|---------------------------------------------------------------------|-----------------------------------------------------------|----------------------------------------------------------------------------------------------------|--|
| The colors in the picture are not represented correctly.            | White balance is not set properly.                        | Reset the white balance<br>feature to Auto, or for the<br>specific lighting in the<br>surrounding area. |  |
| Cannot take a picture or a video clip.                              | Memory is full.                                           | Delete all pictures and continue shooting.                                                              |  |
|                                                                     |                                                           | Download the stored files to your PC internal memory or and delete the files from the memory card.      |  |
|                                                                     |                                                           | Insert a memory card with sufficient memory available.                                                  |  |
|                                                                     | Camera is not set in picture/video clip taking mode.      | Set the camera to the proper mode for recording video clips, or taking photographs.                     |  |
|                                                                     | Power is off.                                             | Turn the power on.                                                                                      |  |
|                                                                     | Camera is in Auto Power off mode.                         | Turn the power on.                                                                                      |  |
| Cannot take a picture or a video clip when using an SD memory card. | The SD card is locked or write protected.                 | Remove the SD card from the card slot and slide the lock switch to off.                                 |  |
| Picture is blurred when looking through the viewfinder.             | Viewfinder is dirty.                                      | Clean the viewfinder with a soft cloth or cotton swab. See the Camera maintenance section.              |  |
| Part of the picture/<br>video clip is missing.                      | Something was blocking the lens when taking the picture.  | Keep hands, fingers, etc.<br>away from the lens when<br>taking a picture.                               |  |
|                                                                     | The picture was not centered correctly in the viewfinder. | Leave space around the subject when centering the picture in the viewfinder.                            |  |

| SYMPTOM                                                    | POSSIBLE CAUSE                                                                                      | POSSIBLE SOLUTION                                                                                                    |  |
|------------------------------------------------------------|----------------------------------------------------------------------------------------------------|----------------------------------------------------------------------------------------------------|--|
| Camera is not responding during picture capture.           | The battery level is low and the camera does not have sufficient power to complete picture capture. | Replace the battery.                                                                                                 |  |
| The shutter button does                                    | The camera is not turned on.                                                                        | Turn the camera on.                                                                                                  |  |
| not work.                                                  | The camera is processing a picture; the ready LED light is still blinking.                          | Wait until the light stops blinking before attempting to take another picture.                                       |  |
| LCD                                                        |                                                                                                    |                                                                                                    |  |
| The LCD display is dark.                                   | Protective plastic film still in place on the camera.                                               | Make sure the protective plastic film covering the LCD during shipment, has been removed.                            |  |
|                                                            | The LCD brightness level is set too low.                                                            | Increase the brightness level<br>on your LCD to meet your<br>personal needs. See p.52<br>for setting the brightness. |  |
| The LCD screen looks milky and/or scratched.               | Protective plastic film still in place on the camera.                                               | Make sure the protective plastic film covering the LCD during shipment, has been removed.                            |  |
| The LCD is not displaying anything.                        | LCD is turned off.                                                                                  | Turn the LCD on, by pressing ( ICI)                                                                                  |  |
|                                                            | The battery level is low.                                                                           | Replace the battery.                                                                                                 |  |
| VIEWING VIDEO CLIPS ON THE COMPUTER (WINDOWS 98/98SE/2000) |                                                                                                    |                                                                                                    |  |
| Cannot playback stored video clips on the computer.        | Video playback files are missing.                                                                   | Install Microsoft DirectX 9. (p.63)                                                                                  |  |

| SYMPTOM                                                                                  | POSSIBLE CAUSE                                                                          | POSSIBLE SOLUTION                                                                                                    |
|------------------------------------------------------------------------------------------|-----------------------------------------------------------------------------------------|----------------------------------------------------------------------------------------------------|
| INSTALLING SOFTWAR                                                                       | E AND DRIVERS                                                                           |                                                                                                    |
| Camera is not responding during picture download to the PC.                              | The operating system may not be allocating adequate resources to download the pictures. | Reboot the computer.                                                                                                    |
|                                                                                          | The Mini-USB cable is not plugged into the computer.                                    | Check that the USB cable is plugged into the computer.                                                                                                    |
|                                                                                          | The computer is not powered on.                                                         | Turn your computer on.                                                                                                    |
| Cannot transfer pictures to the computer. The New Hardware Wizard cannot locate drivers. | The Software is not installed on the computer.                                          | Disconnect the Mini-USB cable from the camera and the computer. Install the camera software and drivers. (p.65)                                                                      |
|                                                                                          | Software is not fully or correctly installed on the computer.                           | Disconnect the Mini-USB cable from the camera and the computer. Uninstall the software: Start-Settings-Control Panel-Add/ Remove Programs. Re-install the camera drivers. (See p.65) |
| SD CARDS                                                                                 |                                                                                         |                                                                                                    |
| The camera does not recognize your SD                                                    | The card may not be SD certified.                                                       | Purchase a certified SD card.                                                                                                    |
| Card.                                                                                    | The card may be corrupted.                                                              | Reformat the card.<br>Caution: Formatting erases<br>all pictures on the card. p.42                                                                                                   |
|                                                                                          | No card is inserted in the camera.                                                      | Insert a card into the card slot. See p.11.                                                                                                    |

| SYMPTOM                                                                                                    | POSSIBLE CAUSE                                                 | POSSIBLE SOLUTION                                                                                                    |  |  |
|----------------------------------------------------------------------------------------------------|----------------------------------------------------------------|----------------------------------------------------------------------------------------------------|--|--|
| TRANSFERRING FILES                                                                                         | TRANSFERRING FILES WITH BLUETOOTH                              |                                                                                                    |  |  |
| The camera displays                                                                                        | The computer is not on.                                        | Turn the computer on.                                                                                                    |  |  |
| No Devices Found or<br>Connection Failed<br>when attempting to<br>connect to the USB<br>Bluetooth Wireless | The USB Bluetooth Wireless Adaptor is not plugged in properly. | Make sure that the USB<br>Bluetooth Wireless Adaptor<br>is securely plugged into the<br>USB port on the computer.                              |  |  |
| Adaptor.                                                                                                   | The USB Bluetooth Wireless Adaptor drivers were not installed. | Install the USB Bluetooth<br>Wireless Adaptor drivers.<br>(p.46)                                                                               |  |  |
|                                                                                                    | The USB Bluetooth Wireless Adaptor is out of range.            | Make sure that the camera is no more than 10 meters (3 feet) away from the USB Bluetooth Wireless Adaptor. (2 meters or 6 ft. is recommended.) |  |  |
| Transmission is slow while transmitting to the USB Bluetooth Wireless Adaptor.                             | The file size is large.                                        | Change the resolution (p.23) and quality (p.24) of the picture before you capture it.                                                          |  |  |
| Transmission failed while sending a picture to a mobile phone or a                                         | The mobile phone or PDA cannot support large file sizes.       | Set the picture resolution to 640 x 480 (p.23) and set the quality to Economy (p.24)                                                           |  |  |
| PDA.                                                                                                    | Mobile phones and PDA's do not support video clip files.       | Do not transmit video clips.                                                                                                    |  |  |
|                                                                                                    | The security level is set too high on a mobile phone or PDA.   | Change the security level to<br>the lowest setting. Please<br>refer to the device's<br>documentation for further<br>instructions.              |  |  |

## **GETTING HELP**

You can get help from our troubleshooting section, FAQ on our website or by contacting a customer support representative.

#### **Troubleshooting Section**

If you need help with your camera, refer to the Troubleshooting section of this manual on page 77.

### Website Customer Support/FAQ

Please visit our customer support website at: www.support.concord-camera.com to view the FAQ section. Most support issues are answered in the Frequently Asked Questions (FAQ) section.

## **Customer Support**

#### Before You E-mail or Call us

If you have questions concerning the operation of the camera or software installation, you can speak to or e-mail a customer service representative. Please have the following information available:

#### Computer Information:

Operating System Processor Speed (MHz) Computer Make and Model Amount of memory Exact Error message received CD-ROM Part Number

#### For Camera Support please contact: Toll Free in the US and Canada:

• (866) 522-6372

Monday - Friday 8:00am - 8:00pm

Saturday: 9am - 5pm

Sunday: 12pm - 4pm

Web: www.concord-camera.com
Email: support@concord-camera.com

### Toll Free in Europe:

UK: 0800-1696482

Spain: 900-973195

• Germany: 0800-1800563

• Italy: 800-781883

• France: 0800-917599

#### Toll:

• +31-53-4829779

Monday – Friday 09:00 – 18:00 Saturday & Sunday: closed

(Central European Time)

Email: support@concord-camera.com

#### For ArcSoft Technical Support on Photo Editing Software, please contact:

#### In the USA and Canada:

ArcSoft, Inc.

46601 Fremont Blvd

Fremont, CA 94538

Monday - Friday

8:30AM - 5:30PM (PST) Tel: (510) 440-9901

Fax: (510) 440-1270 Web: www.arcsoft.com

vveb: www.arcsoπ.com E-mail: support@arcsoft.com

## In Europe:

Arcsoft. Inc.

Unit. Shannon Industrial

Estate

Shannon, Co. Clare, Ireland

Tel: +353 (0) 61 702087 Fax: +353 (0) 61 702001

E-mail: europe@arcsoft.com

Note: Working hours are subject to change without prior notice.

#### CAMERA SPECIFICATIONS

Sensor

2.0 Megapixels, (1600 x 1200 active pixels) 1/2" CMOS Sensor, 30 bit color depth output (aspect ration is 4:3)

Image Quality/ Compression

| Resolution Quality | 1600 x 1200 | 1280 x 960 | 640 x 480 |
|--------------------|-------------|------------|-----------|
| Fine               | JPG 5.1:1   | JPG 5.1:1  | JPG 5.1:1 |
| Normal             | JPG 12:1    | JPG 12:1   | JPG 12:1  |
| Economy            | JPG 24:1    | JPG 24:1   | JPG 24:1  |

Lens

9.9 mm f/3.2 glass lens, 5 elements in 5 groups, (equivalent to 48 mm lens on 35 mm format)

Zoom

Digital up to 4x in 0.2 steps

Focusing Rang

Distant (flash off) from 1.4 m to infinity aperture f/5.6
Portrait from 1.4 m to 3.2 m
Acro from 0.65 to 1.4 m aperture f/8.2

Sensitivity Exposure Equivalent to  $\sim$  ISO 100 Silver Halide Film

Internal Memory

Auto exposure and auto white balance

Storage Capacity 7 MB (approximate): 7 MB non-volatile

| Resolution Quality | 1600 x 1200 | 1280 x 960 | 640 x 480  |
|--------------------|-------------|------------|------------|
| Fine               | 8 images    | 14 images  | 28 images  |
| Normal             | 15 images   | 33 images  | 66 images  |
| Economy            | 27 images   | 54 images  | 114 images |

Removable Storage SD / MMC card slot

LCD

1.6" TFT LCD (resolution 312 x 230) with white LED and continuous enlargement capability up to 4 X

Preset Scene Selection

Menu: Party/Indoor, Beach/Snow, Sunset, Night Landscape and Fireworks

Front Setting: Macro, Portrait and Landscape

Output File Format Viewfinder

JPG compression

Optical reversed Galilean type with 85% coverage and 0.45 X magnification

Frame Counter

Shown on TET LCD

Self-Timer

Approximately 10 second delay with blinking red LED

Flash Unit Auto-flash / flash-off mode / fill-in flash: 2.7 m maximum distance Power Source

1x CR123 Lithium Battery

Battery Life Approximately 120 pictures Power

Management Connectivity

Auto-power-off after 15, 30, 60, 90 seconds of inactivity

Bluetooth (See wireless below), USB 1.1 connection direct to PC SD/MMC connection to SD/MMC card reader. Video connection direct to TV (NTSC / PAL)

System Compatibility Camera: Microsoft Windows 98SE, 2000 Professional.

ME. XP Home and Professional Microsoft Windows 98SE 2000 Professional Adaptor:

MF XP Home and Professional

System Requirements Camera: Pentium II Processor or higher. Minimum 64 MB of RAM (128 MB recommended), 800 x 600 monitor,

minimum 16 bit color, 275 MB of available hard disk

space, CD-ROM drive and USB port

Pentium 100 MHz or higher, Minimum 32 MB of RAM Adaptor: (64 MB recommended), 75 MB of available hard disk

space, CD-ROM drive and USB port

Bluetooth v1.1 with 10m Range: Profiles Supported: RF COMM,

Bluetooth Connectivity Bluetooth Compatibility

PC: 3Com (3CRWB6096, 3CREB96), Mitsumi WIF-0402, Cyber-blue Technology BLUE

USB02

GOEP (OBEX), SDAP, SPP, OPP

PDA: HP iPAQ 3870, Palm Tungsten T

Mobile Phone: Sony Ericsson T68i, Sony Ericsson P800.

Nokia 3650, Siemens S55

#### Bluetooth Image Transfer

| Resolution | Range of up to 10 meters (30 feet) |            |            |  |
|------------|------------------------------------|------------|------------|--|
| Quality    | 1600 x 1200                        |            |            |  |
| Fine       | 145 Seconds                        | 94 Seconds | 25 Seconds |  |
| Normal     | 59 Seconds                         | 38 Seconds | 10 Seconds |  |
| Economy    | 38 Seconds                         | 24 Seconds | 6 Seconds  |  |

Web Camera (Windows Only) and Video Clips

Dimensions

86 x 61 x 32.5 mm

Weight PC Software 105 g (without battery and card)

Drivers

ArcSoft PhotoImpression 2000 and ArcSoft VideoImpression 1.6 Streaming Video and USB Mass Storage

QVGA, (320 x 240), 15 fps. Refresh rate: 15 fps.

Multi-Language Support User Selectable: (Introduction Release Models)English, Spanish, French, German (Later Release Models) Italian, Simplified Chinese and Japanese

Certifications
Accessories

CE. FCC

Multilingual User's Manual and Multilingual Quick Start Guide CD-ROM including Multilingual User

Manual in PDF format Mini-USB Cable

TV Cable Wrist Strap

Pouch

1x CR123 Lithium Battery

USB Bluetooth Adaptor and Software

#### SAFETY TIPS AND MAINTENANCE

#### Cleaning the camera body:

1. Please use a soft dry cloth to clean the camera.

#### Cleaning the lens, viewfinder and LCD:

- Blow off dirt or dust with a blower or canned air.
- 2. Gently wipe the lens, viewfinder and/or LCD with a micro-fiber cloth.
- To remove dirt or residue, moisten the cloth with lens cleaning fluid and gently wipe the lens, viewfinder and/or LCD.

CAUTION: Do not apply the fluid directly onto the lens, viewfinder or LCD.

#### Safety Tips

#### Precautions for the camera:

- Do not attempt to modify this camera in any way. This may cause a fire or electric shock or severe damage to the camera.
- Do not use the flash in close proximity to people or animals. Positioning the flash too close to your subject's eyes may cause eyesight damage.
- When taking photographs, never point the lens of the camera directly into very strong light. This may result in permanent damage to the camera or your eyesight.
- Please do not use this product in close proximity to flammable or explosive gases as this could increase the risk of explosion.
- For safety reasons keep this product and accessories out of reach of children or animals to prevent accidents.
- · Do not swallow the battery or small camera accessories.
- Keep the camera away from water and other liquids, and never let it get wet. Do
  not use outdoors when it is raining or snowing.
- Should any form of liquid enter the camera, do not use it. Switch the camera off, and then remove the battery. Do not continue to use the camera as this may cause a fire or electric shock.
- Do not insert or drop metallic or inflammable foreign objects into the camera through access points e.g. card slot and battery chamber. This may cause a fire or electric shock.

- Do not operate this camera with wet hands. This could pose a risk of electric shock.
- Under the environment with electrostatic discharge, the camera may malfunction and require the user to reset the camera.
- Shielded cables must be used with this unit to ensure compliance with the Class B FCC limits.
- Please avoid using the camera in high or low temperature. Operation temperature range 32°F - 104°F (0°C - 40°C).
- It is normal that the temperature of the camera body rises after being in use for a long period.
- Do not leave this camera in places subject to extremely high temperatures such as in a sealed vehicle, direct sunlight or other places with extreme variances in temperature. Exposure to extreme temperatures may adversely affect the camera's internal components and could cause a fire.
- Always use the camera and its accessories in a well-ventilated area.

#### Precautions for the battery:

- · Use 1 x CR123 battery only.
- · Dispose of the battery in a manner that complies with applicable laws.
- · Leakage, overheating, or a burst battery could result in fire or injury.
- · Do not short circuit, heat or dispose of the battery in fire.
- · Ensure the battery is positioned correctly with regard to polarity (+/-).
- Allowing dust to accumulate in the camera over a long period is hazardous and in extreme circumstances may cause a fire. It is best to clean your camera prior to seasonal periods of high humidity.
- The battery may lose power if kept inside the camera for a long time without using. Please remove the battery while the camera is not in use.
- Do not use a manganese battery as they cannot supply sufficient power to support the camera's operations. The battery may not work normally under 32°F (0°C).

## Precautions for Memory Cards:

- In the event of malfunction or damage, it is possible that data may be lost.
   Concord Camera is not responsible in any way for such data loss.
- · Do not touch the terminals with hands or metal objects.
- Keep dust, water and foreign objects away from the terminal section.

#### SAFETY TIPS AND MAINTENANCE

- · Avoid heat, liquid and direct sunlight when using and for storage.
- Do not open the battery/memory card door or remove the Memory Card while data is being read or written.
- Do not dismantle or modify.
- The recorded data may be lost if the card is affected by strong static electricity or electrical shock, or during card repair or malfunction.
- When using Memory Cards do not change the attributes (read-only, etc.) of the files pictures (JPG) or video clips (AVI) on the card. Doing so may prevent the camera from working properly when deleting, etc.
- Do not change the file names or the directory name of the pictures or video clips using a computer or save files other than pictures or video clips taken by this camera onto the SD memory card. Pictures or video clips that have been edited or added to the SD memory card with the computer may not play back and it may cause the camera to malfunction.
- The SD Memory Card includes a write-protect switch. Sliding this switch downward prevents data from being written to the card and pictures and video clips saved on the card are protected. Please note that pictures and video clips cannot be taken or deleted when the write-protect switch is on.
- When using a large-capacity card, writing, reading and deletion may take some time.
- Do not store the card in places with high humidity, dusty places or where static electricity or electromagnetic fields are likely to occur.
- Images stored in the memory card may be ruined or damaged if you turn off the camera while it is in process of reading, writing or formatting etc.
- SD and MMC cards are delicate electronic devices. Please do not bend or drop them
- Please do not place the card in or near to an environment of strong electronic or magnetic fields such as loud speakers or TV receivers.
- · Please keep the card in its bag or case when not in use.
- · It's normal that the card is warm after use.
- Please make sure you switch off the camera before you remove the card.

#### REGULATORY INFORMATION

#### FC: FCC INFORMATION

**FCC WARNING:** This equipment meets the limits for a Class B digital device, pursuant to Part 15 of FCC rules. Only the cable supplied with the camera should be used. Operation with other cables is likely to result in interference to radio and TV reception and could void the user's authorization to operate this equipment. This device complies with Part 15 of the FCC Rules. Operation is subject to the following two conditions:

- This device may not cause harmful interference.
- This device must accept any interference received, including interference that may cause undesired operation.

### Tested to comply with FCC standards for HOME OR OFFICE USE

Changes or modifications not expressly approved by the manufacturer may void the user's authority to operate this equipment.

#### USER INFORMATION

NOTE: This equipment has been tested and found to comply with the limits for a class B digital device, pursuant to Part 15 of the FCC Rules. These limits are designed to provide reasonable protection against harmful interference in a residential installation. This equipment generates, uses and can radiate radio frequency energy and, if not installed and used in accordance with the instructions, may cause harmful interference to radio communications. However, there is no guarantee that interference will not occur in a particular installation.

If this equipment does cause harmful interference to radio or television reception, which can be determined by turning the equipment on and off, the user is encouraged to try to correct the interference by one or more of the following measures:

- · Reorient or relocate the receiving antenna.
- Increase the separation between the equipment and receiver.
- Connect the equipment into an outlet on a circuit different from that to which the receiver is connected.
- Consult the dealer or an experienced radio/TV technician for help.

C ← This product is in conformity with Directive 89/336/EEC.

Concord, Concord Eye-Q and the Concord Eye-Q logo are registered trademarks or trademarks of Concord Camera Corp., in the United States and/or other countries. Microsoft and Windows are either registered trademarks or trademarks of Microsoft Corporation in the United States and/or other countries. 3COM is a registered trademark of 3COM corporation. Mitsumi is a trademark and/or registered trademark of Mitsumi Electronics, Corp. Cyber-blue is a trademark or registered trademark of Cyber-blue (Shenzhen) Technology Co. Ltd. Palm and Tungsten are trademarks of Palm, Inc. Sony Ericsson is a trademark of Sony Ericsson Mobile Communications AB. All other brands and product names are either registered trademarks or trademarks of their respective owners.

Visit Concord on the Internet www.concord-camera.com

Concord Eye-Q Go Wireless User's Guide Copyright 2003 Concord Camera Corp.

# **Technical Support Hot Line:**

Toll Free In the USA & Canada 1-866-522-6372

# **Toll Free In Europe**

UK: 0800-169-6482

BELGIUM: 0800-787-57

FRANCE: 0800-917-599

GERMANY: 0800-1800-563

SPAIN: 900-973-195

ITALY: 800-781-883

# All Other Countries - Toll

31-53-482-9779